Use this job aid to change your contact and emergency contact information in the Workday mobile app.

## **Change Contact Information – Android**

- 1. Click the menu in the upper left.
- 2. Click your name to go to your profile.
- 3. Scroll to the section with **Job** and **Compensation** and click MORE.

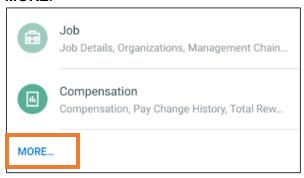

- Click Contact > Contact.
- Click Edit and select Change My Home Contact Information.

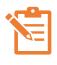

NOTE: Click the pencil icon / to edit each section and the check mark icon when complete. A red asterisk \* indicates the field is required. If a section has no pencil icon, it cannot be edited.

- 6. In the **Address** section, click the pencil icon to edit the address listed or add a new address.
  - Enter the **Effective Date** of your address change.
  - Enter or edit your street address in the Address Line 1 field.
  - Enter your City, State, and Zip Code in the appropriate fields.
- 7. Click the blue check mark

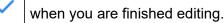

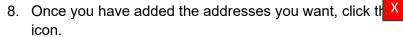

- 9. In the **Phone** section, click the pencil icon to edit the phone number listed or add a new phone number.
  - In the **Phone Type** section, select an option from the menu.
  - Country Phone Code defaults to United States of America. Use the menu to select a different country, if applicable.
  - In the Visibility section, select Private or Public. If you select private, only you can see your phone number in Workday. Public allows other Team Members to view.
- 10. Click the blue check mark editina.
- 11. Once you've added the phone numbers you want, click x icon. the
- 12. In the **Email** section, click the pencil icon to edit the email listed or add a new email address.
  - In the Email Address field, enter the email address.
  - In the Visibility section, Select Private or Public. If you select private, only you can see your phone number in Workday. Public allows other Team Members to view.
- when you are finished 13. Click the blue check mark editing.
- 14. Once you have added the email addresses you want, click the X icon.
- 15. Once all Contact Information changes have been made, click Submit.

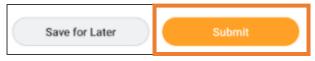

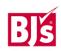

## **Change Emergency Contact Information**

- 1. Click the menu in the upper left screen.
- 2. Click your name to go to your profile.
- Scroll to the section with Job and Compensation and click MORE.

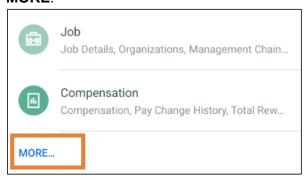

- 4. Click Contact > Emergency Contacts.
- 5. Click **Edit.** Click the pencil icon to edit each section.
  - In the Legal Name section, the Country field defaults to the United States of America. Use the menu to select a different country, if applicable.
  - Enter the **First and Las<u>t Na</u>me** of the emergency contact.
- 6. Click the blue check mark 

  ✓ when you are finished editing.
- 7. In the **Relationship** field, select a relationship from the menu.
- Click the blue check mark 

  ✓ when you are finished editing.
- 9. Complete the optional fields if desired:
  - Preferred Language
  - Primary Address
  - Phone
  - Additional Phone
  - Primary Email
  - Additional Email
  - Primary Instant Messenger

- Primary Web Address.
- 10. Once all edits have been made, click Submit.

## **Change Contact Information – iOS**

From the Workday mobile home screen:

- 1. Select the profile icon in the top right corner.
- 2. Click View Profile.

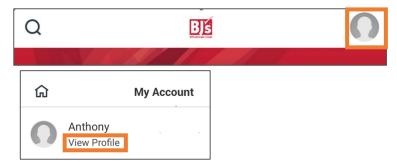

- 3. Scroll to the section with **Job** and **Compensation** and click **More**.
- 4. Select Contact.
- 5. Click Edit > select Change My Home Contact Information.

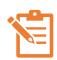

NOTE: Click the pencil icon \_\_\_\_\_ to edit each section and the check mark icon \_\_\_\_ when complete. A red asterisk \* indicates the field is required. If a section has no pencil icon, it cannot be edited.

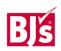

## Change Contact Information – iOS (continued)

- 6. In the **Address** section, click the pencil icon to edit the address or Add New to enter a new address.
  - Enter the Effective Date of your address change.
  - Enter or edit your street address in the Address Line 1 field.
  - Enter your City, State, and Zip Code in the appropriate fields.
- 7. When you are finished editing, click **Done** in the top right corner.
- 8. Click Close when you are finished adding and editing addresses.
- 9. In the **Phone** section, click the pencil icon to edit phone numbers or click **Add New** to add phone numbers.
  - In the **Phone Type** section, select an option from the menu.
  - **Country Phone Code** defaults to United States of America. Use the menu to select a different country, if applicable.
  - In the Visibility section, select Private or Public. If you select private, only you can see your phone number in Workday.
     Public allows other Team Members to view.
- 10. When you are finished editing, click **Done** in the top right corner.
- 11. Click **Close** when you are finished adding and editing phone numbers.
  - In the Email section, click the pencil icon to edit email addresses or Add New to add new email addresses. In the Email Address field, enter the email address.
  - In the Visibility section, Select Private or Public. If you select private, only you can see your phone number in Workday.
     Public allows other Team Members to view.
- 12. When you are finished editing, click **Done** in the top right corner.
- 13. Click **Close** when you are finished adding and editing email addresses.

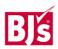